## INSTRUKCJA GENEROWANIA I DRUKOWANIA SPRAWOZDAŃ S%

## 1. Generowanie raportów

Z menu aplikacji Księga Główna należy wybrać Informacje/Raporty RB.

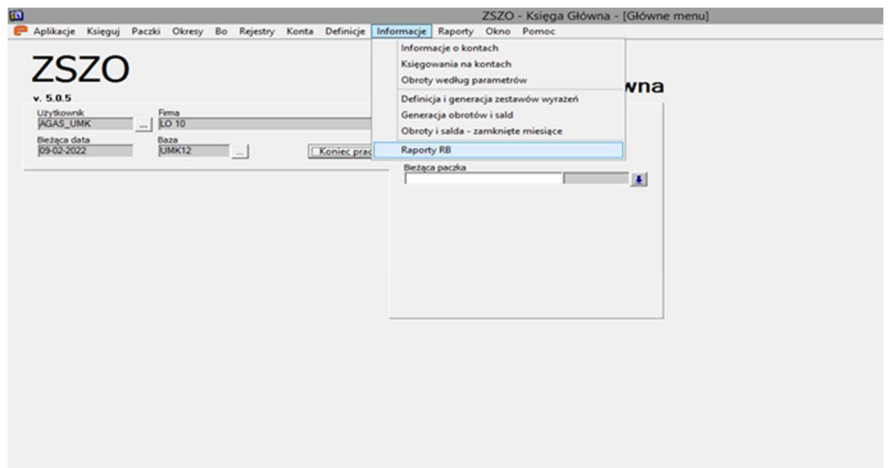

Otwiera się formatka Raporty RB w trybie wprowadzania danych.

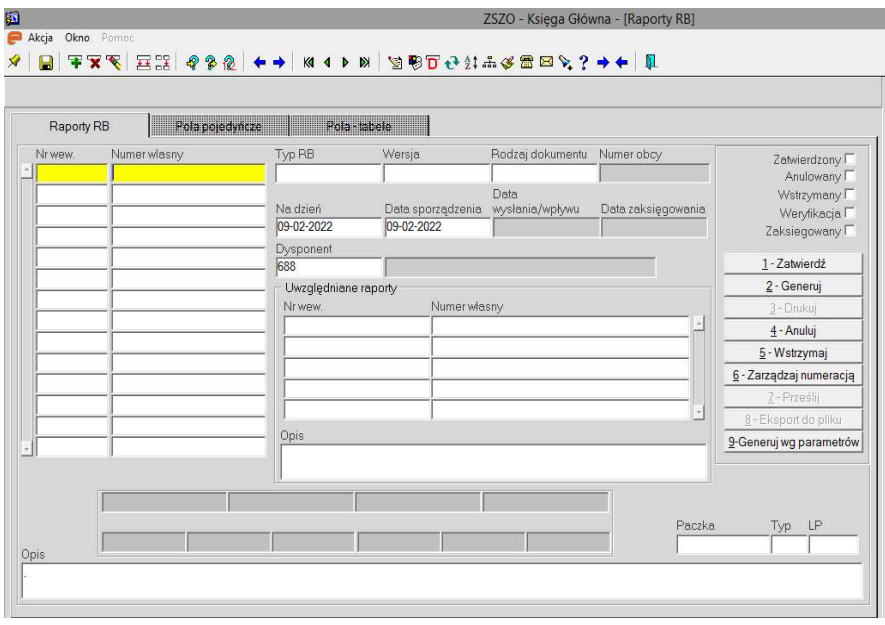

Aby dodać nowy raport należy przejść na pole Typ RB i klawiszem F9 lub dwukrotnym kliknięciem myszki otworzyć listę sprawozdań (lista zawiera raporty RB% i S%). Za pomocą przycisku [Wybierz] wybieramy raport S%. Z raportów o tym samym kodzie należy wybrać raport z najaktualniejszą datą w polu Wersja. Po wybraniu raportu automatycznie uzupełniają się pola Wersja i Rodzaj dokumentu.

Pola Na dzień i Data sporządzenia są polami edytowalnymi. Pole Na dzień powinno zawierać datę, na którą sporządza się sprawozdanie, w polu Data sporządzenia może pozostać data systemowa. Pole Dysponent uzupełnia się automatycznie. Jeżeli użytkownik chce podać w tym polu inną wartość wybiera z listy właściwego dysponenta, w ramach dostępnych na liście. W polu **Opis** użytkownik może wpisać dowolny opis tworzonego raportu.

W dolnej części formularza znajdują się pola Czy zaokrąglać? oraz Półrocze. Pola należy uzupełnić za pomocą listy wyboru uruchamianej klawiszem F9 lub poprzez dwukrotne kliknięcie myszki. Pole Półrocze należy uzupełniać w raportach, w których jest aktywne. Ponieważ w sprawozdaniach należy podawać kwoty w złotych i groszach (z dokładnością do dwóch miejsc po przecinku) Czy zaokrąglać? należy wybrać pozycję Nie.

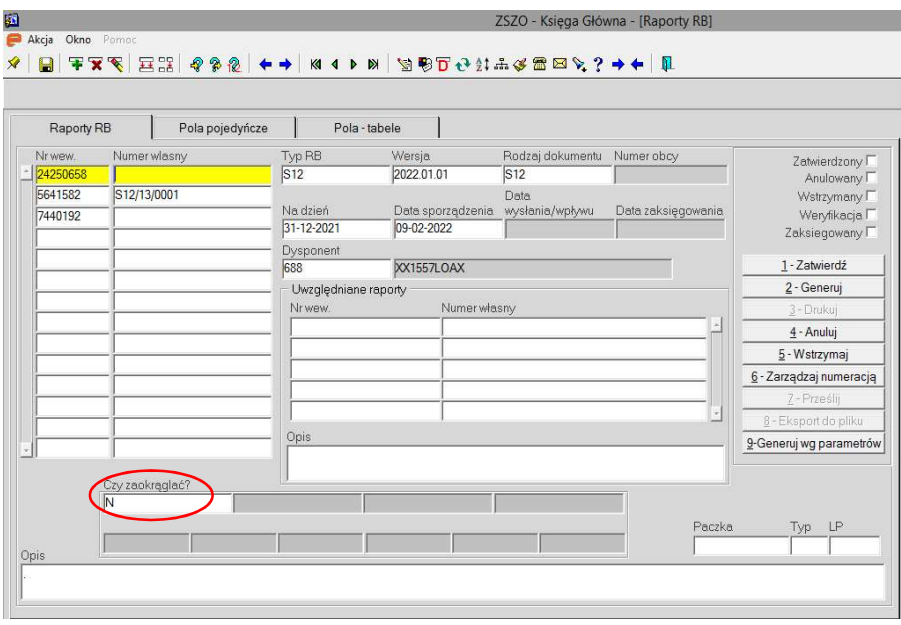

Przykł. 1. Sprawozdanie S12 – Zbiorcze zestawienie zadań za rok

Przyciskiem **lub** lub klawiszem **F10** zapisujemy raport.

Wartości pól w zakładkach Pola pojedyncze oraz Pola – tabele, widoczne później na wydruku raportu, uzupełniają się automatycznie po wybraniu polecenia [2-Generuj] w zakładce Raporty RB.

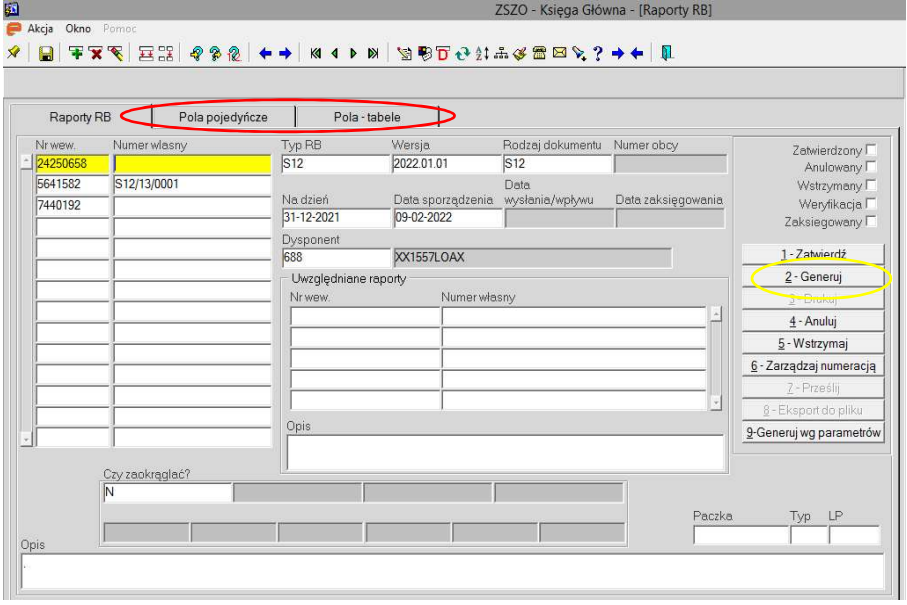

Po zatwierdzeniu raportu [1-Zatwierdź] pojawi się Numer własny raportu i raport zostanie oznaczony jako Zatwierdzony.

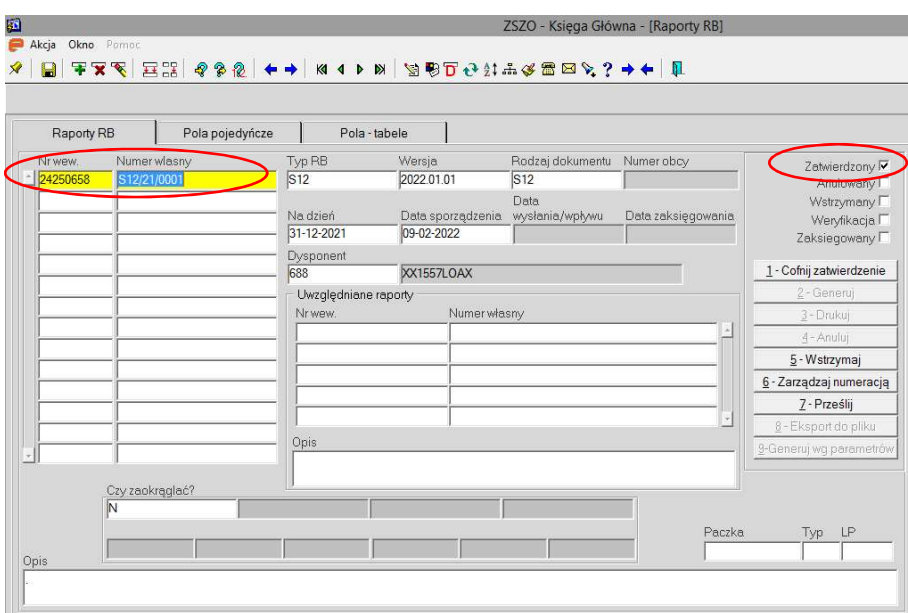

## 2. Wydruk raportów

Wydruki raportów S% wykonuje się w aplikacji Raporty użytkownika/zakładka Comarch Ocean GenRap.

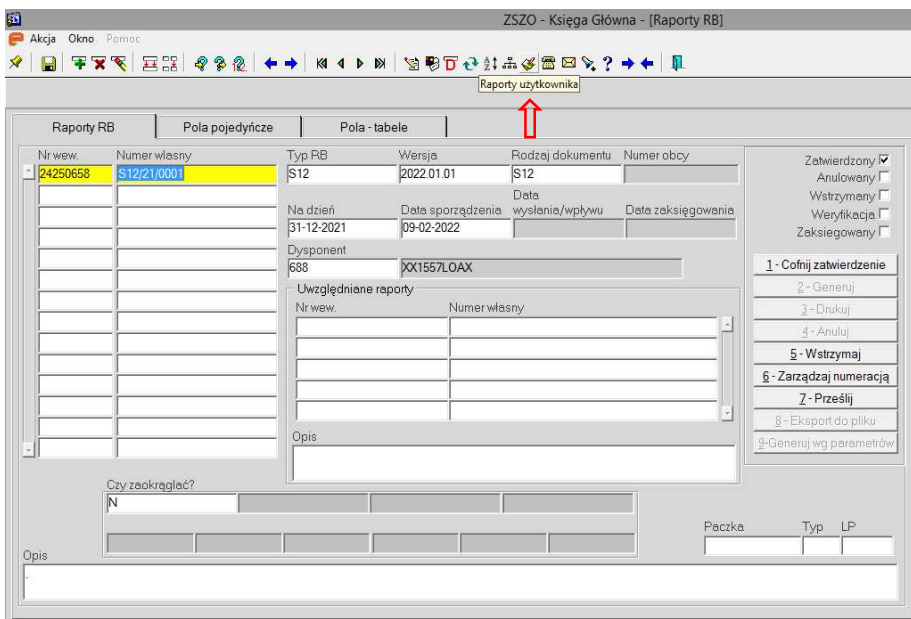

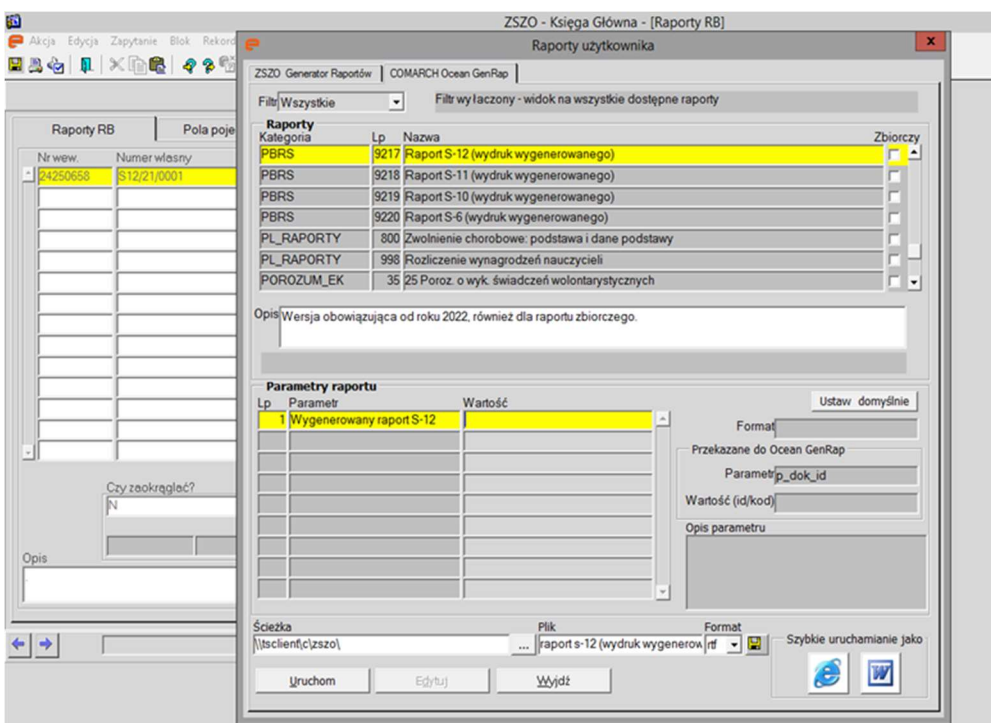

Z listy dostępnych raportów należy wybrać odpowiedni.

Parametry raportu należy wybrać z listy uruchamianej klawiszem F9 lub dwukrotnym kliknięciem myszki w polu Wartość.

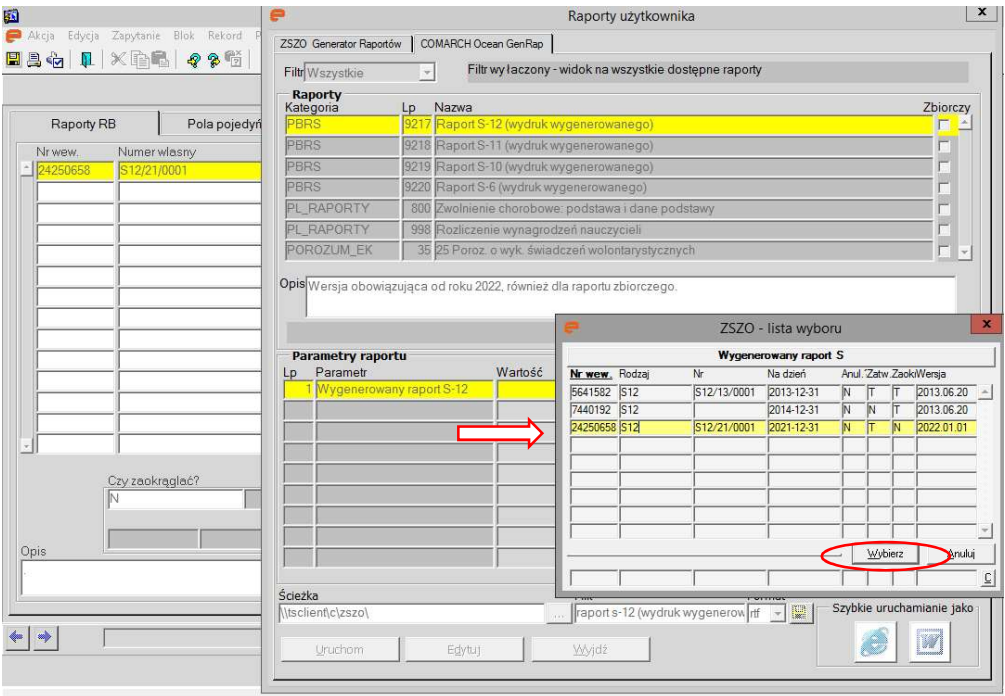

Następnie należy uruchomić wydruk w wybranym formacie:

1. Wydruk w formacie pdf

2. Wydruk w Microsoft Excel (.xls - należy podać ścieżkę zapisu) 3. Wydruk w Microsoft Word

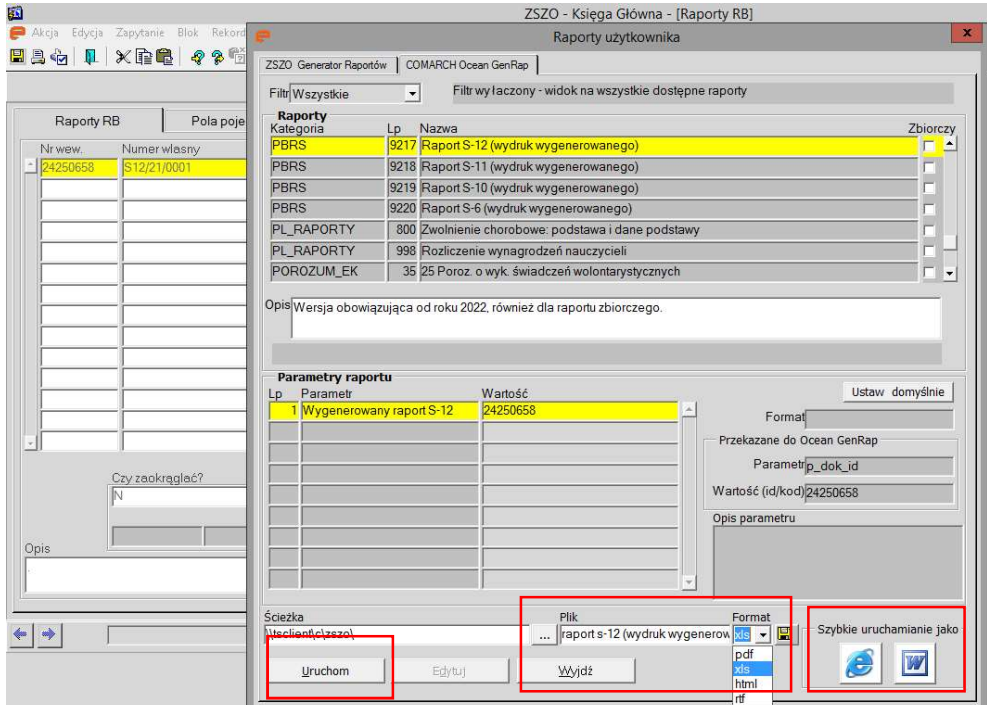

## Dodatkowe informacje

3. Przed wygenerowaniem sprawozdań należy wygenerować obroty i salda w miesiącach: 6. – dla sprawozdań za I półrocze, 12. – dla sprawozdań rocznych.